# AIU Open Campus 2023 来場型・オンライン型 お申込みまでの流れ

## <事前準備>

#### 1 インターネットに接続されたパソコン、スマートフォン、タブレット端末の準備

・申込は全てオンライン上で行います。事前にインターネット環境と通信可能な端末をご用意ください。

#### 2 利用可能なメールアドレスの準備

・お申込みの際に、参加者本人が受信できるメールアドレスが必要となります。 メールアドレスをお持ちでない方は、Gmail 等のメールアドレスを事前に取得してください。 ドメイン指定受信をしている場合は、「@ocans.jp」、「@gl.aiu.ac.jp」からのメールが受信できるように 予め設定してください。

<注意事項>

- ※メールアドレスを正しく入力してください。メールアドレスに誤りがある場合やドメイン指定受信設 定をしている場合は、お申込みができません。登録時に設定したメールアドレスとパスワードは必ずお 控えください。
- ※登録が完了すると、お申込み完了メールが届きます。

同時にマイページが作成されますので、メールに記載の URL からマイページへログインすることがで きます。お申込み内容は、マイページの受講証からご確認ください。また、お申込み完了メールは当日 まで大切に保管してください。(キャンセル・変更はマイページ上でのみ行うことができます。)

※以下手順 3 は「オンライン型のプログラム」のみに申込される方のみご確認ください。

#### 3 オンライン型にお申込みいただく方へ

・当日は「Zoom」を利用します。事前に当日使用する端末(パソコン、スマートフォン、タブレット 等)に最新版の「Zoom」アプリケーションをインストールが必要です。

■申込方法 (OCANs 新規申込画面)

## 1 メインプログラムの選択

・「来場型」または「オンライン型」のご希望のプログラムを選択し、「次へ」をクリックてください。 ※いずれか 1 つのみを選択いただけます。

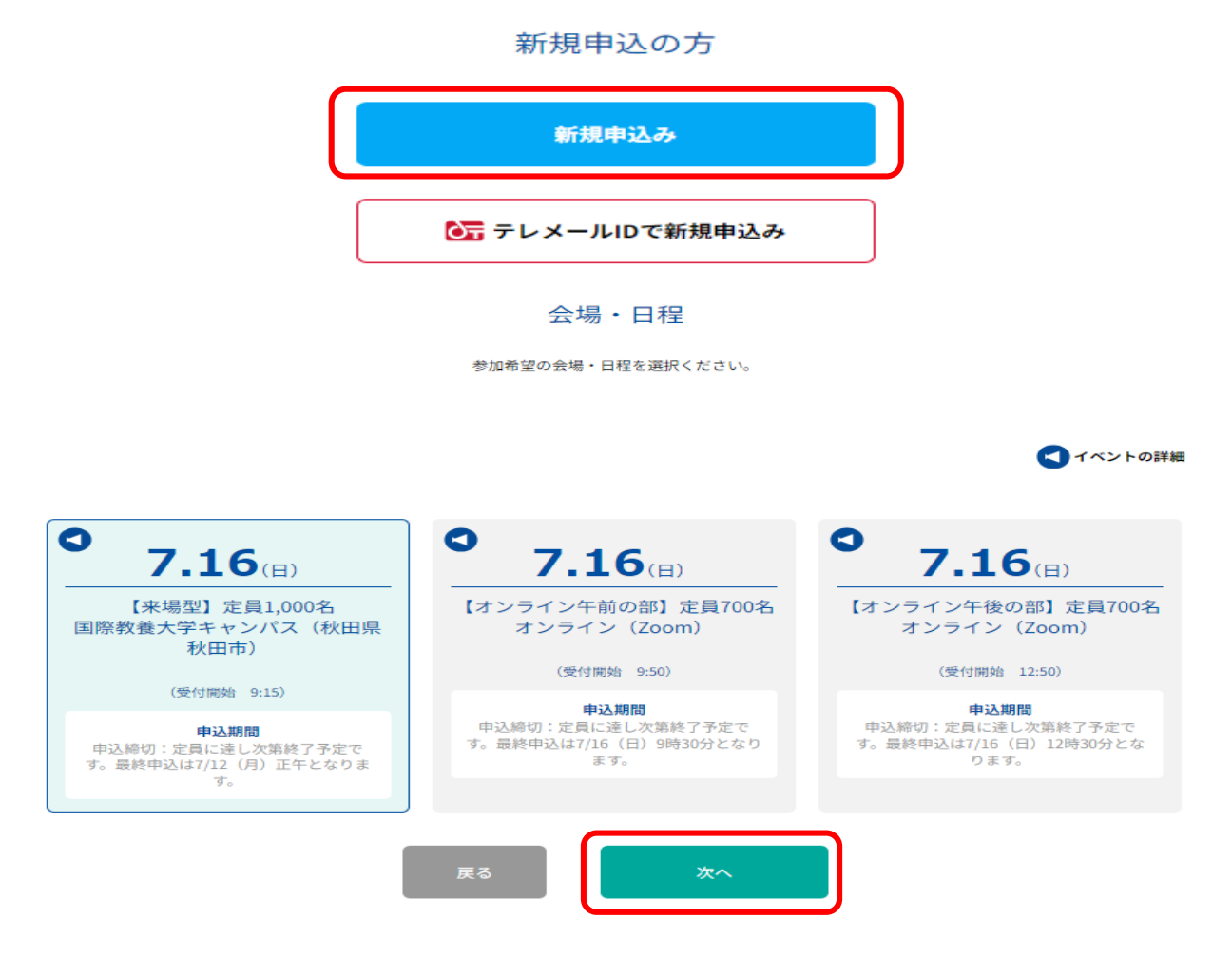

# 2 メールアドレスの確認

・事前に取得した Gmail 等のメールアドレスを正しく入力してください。

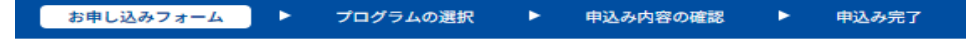

メールアドレスの確認

お申し込みに利用するメールアドレスを確認します。

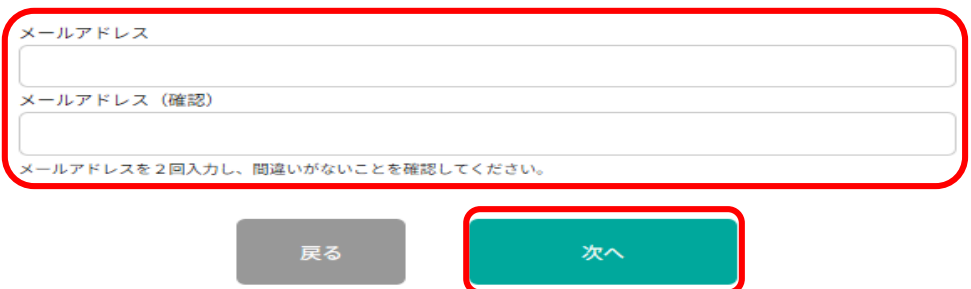

## 2 申込フォームの入力

選択してください

- ・参加者本人の情報を入力してください。 ※保護者の方が代理で申込される場合は、必ず参加者本人(高校生、既卒生等)の情報を入力してくだ さい。
- ・メールアドレスを正しく入力してください。メールアドレスに誤りがある場合、申込完了メールを 受信できません。また、登録時に設定したメールアドレスとパスワードは必ず控えてください。 ※オープンキャンパス当日もマイページ上から参加証や受講証の表示が必要となります。 ※保護者の方が代理で申込される場合は、参加者本人が当日使用するスマートフォン等でマイページ

にアクセス可能なメールアドレスでお申込みください。

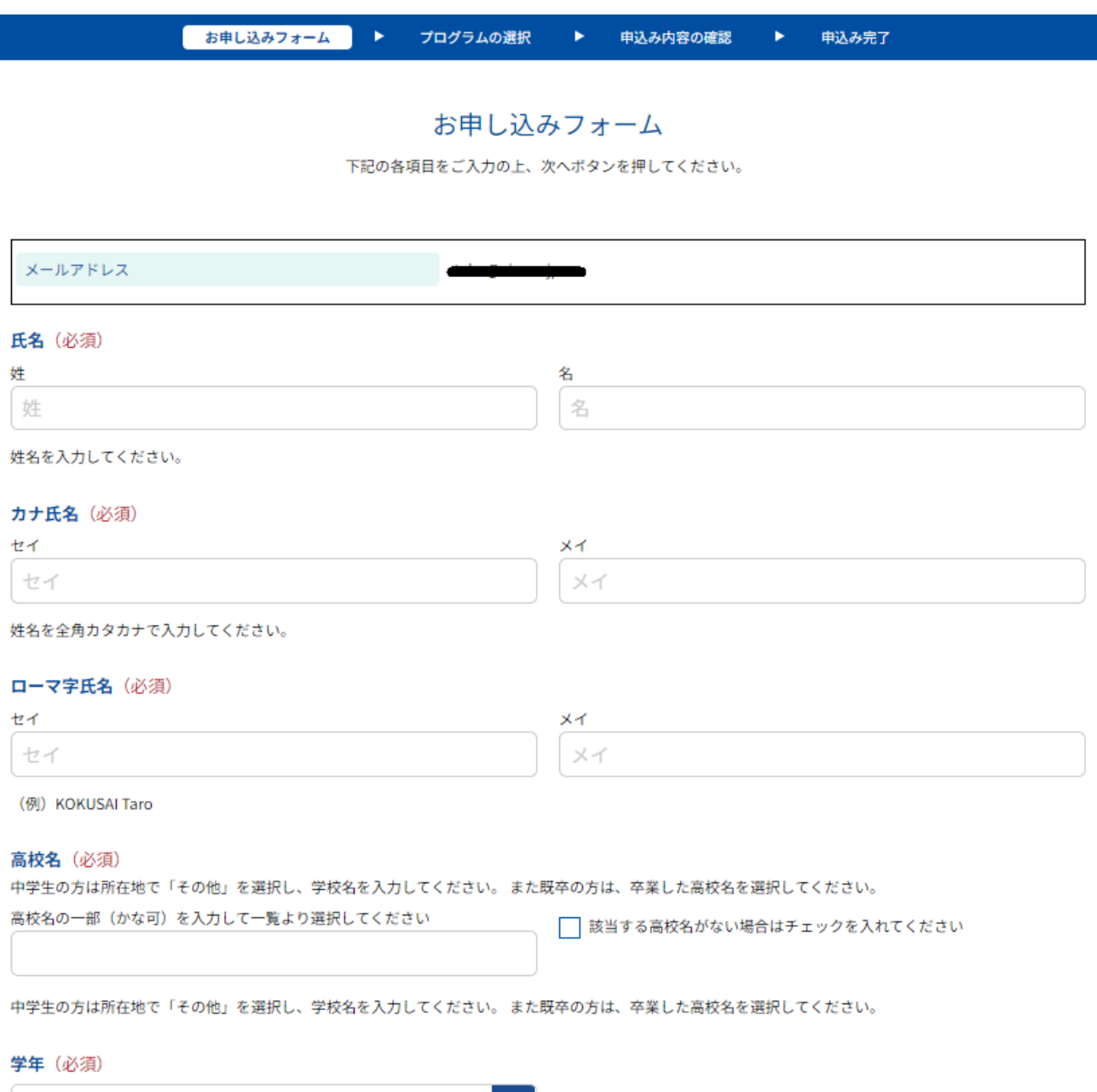

 $|\Diamond|$ 

#### 3 個別プログラムの選択

・当日参加を希望するすべてのプログラムを選択してください。 申込内容を確認し、「申込実行」ボタンを押してください。

※同じ時間帯に開催されるプログラムへは同時にお申込みできませんので、ご注意ください。

#### 【来場型】個別プログラム申込イメージ

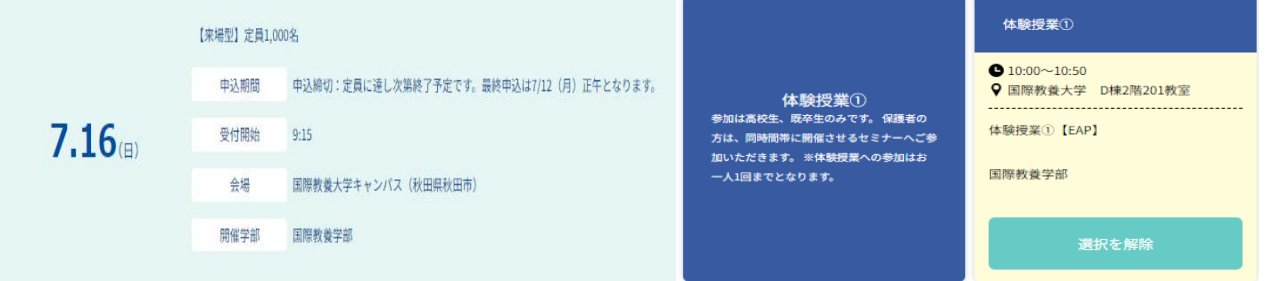

【オンライン型】プログラム申込イメージ

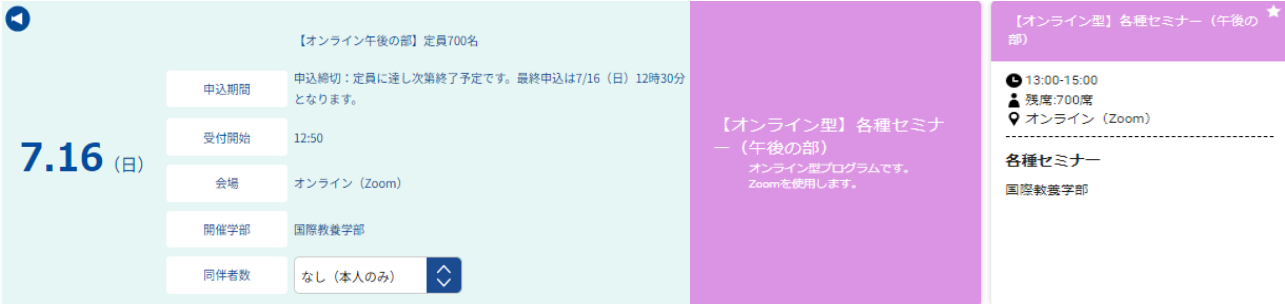

#### 4 申込完了メールの受信

・申込が完了すると、登録したメールアドレスに「お申込み完了メール」が届きます。

※メールが届かない場合は、迷惑メールフォルダ等に届いている可能性がありますので事前にご確認 ください。

aiu@ocans.jp  $\rightarrow$   $\rightarrow$   $\rightarrow$  $\cdot$ : 参加の申込みを受付いたしました。 お申込ありがとうございました。<br>マイページにアクセスするためにこちらのメールが必要となりますので、大事に保管してく ださい。 たこ・。<br>変更・キャンセルを希望される場合は、受付期間内にマイページ上からお願い致します。 【【7/16 (日) 開催分】AIU Open Campus 2023 マイページ】 https://www.ocans.jp/aiu/entry/login?fid=N2VxmxkJ&tes=20230620000000000 [ログインID (メールアドレス) ]<br>-[パスワード]

[申込者ID] 000001

## 5 マイページから申込プログラムの確認

・申込完了後マイページが作成されます。メールに記載された URL からマイページにログインすること ができます。申込完了メールは当日まで使用しますので、大切に保管してください。 ※申込内容の変更、キャンセルは全てマイページ上から行うことができます。

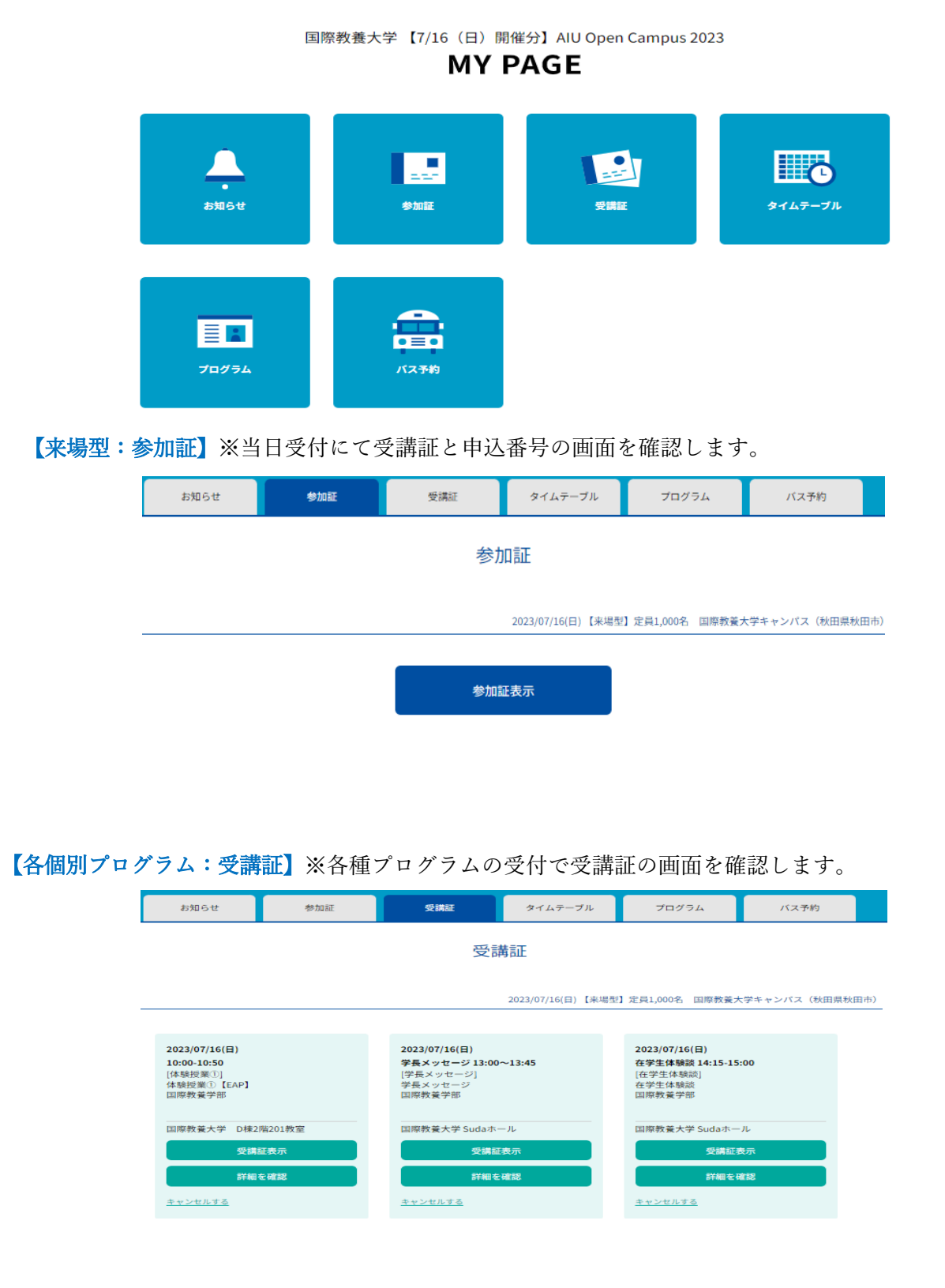

## 【オンライン型プログラムで申込の方】

- ・受講証タブから、当日は開始時間の 10 分前から Zoom で各プログラムを視聴できます。 当日プログラム開始時刻が近づくと、「入場する」ボタンの色が変わりますので、スワイプしてくださ い。(入場するボタンを押しながらスライドさせる操作)
- ・スワイプすると Zoom の URL が埋め込まれたプログラムが起動します。青いボタンをクリックして、 Zoom へご参加ください。

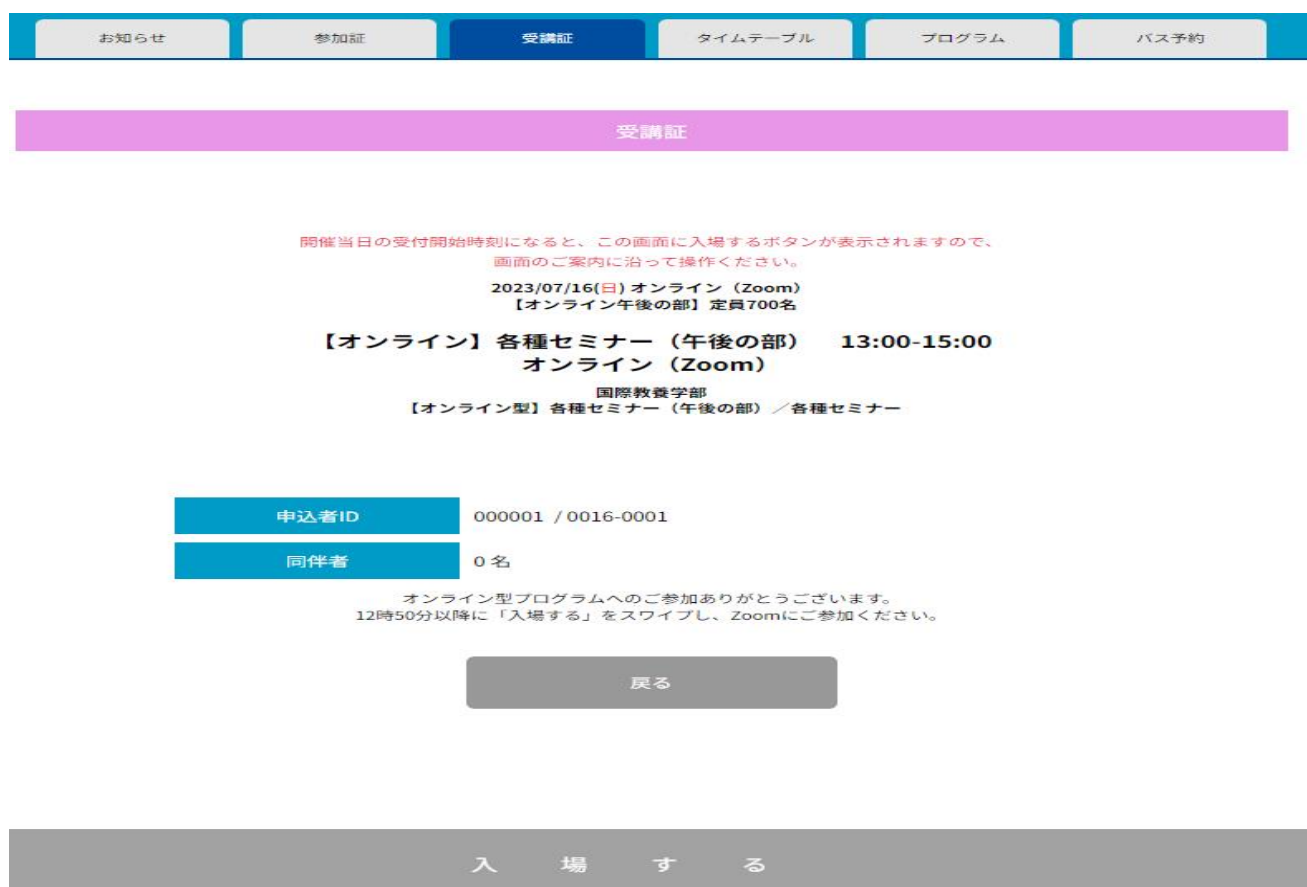

# 【来場型のみ】無料送迎バスの申込方法

来場型プログラムへの申込完了後、マイページ上から、無料送迎バスの申込が可能です。 ※無料送迎バスは先着順となります。定員が埋まり次第受付を終了します。 ※お電話、メール等での申込、変更は受付できません。必ずマイページ上から変更してください。

①「バス予約」ボタンをクリックしてください。

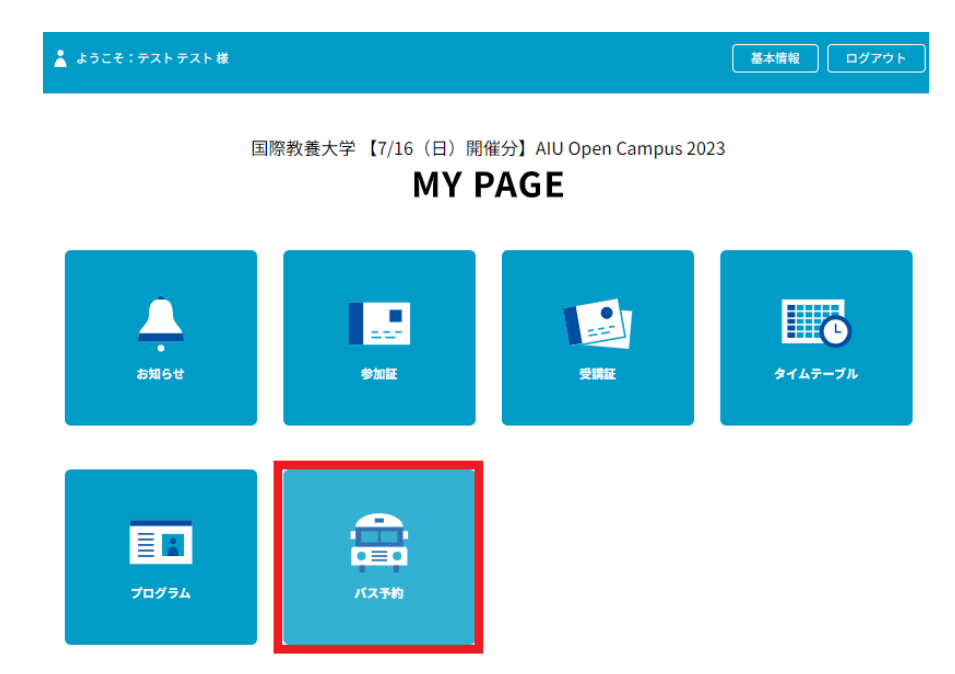

➁希望する予約時間帯から、「予約」をクリックしてください。

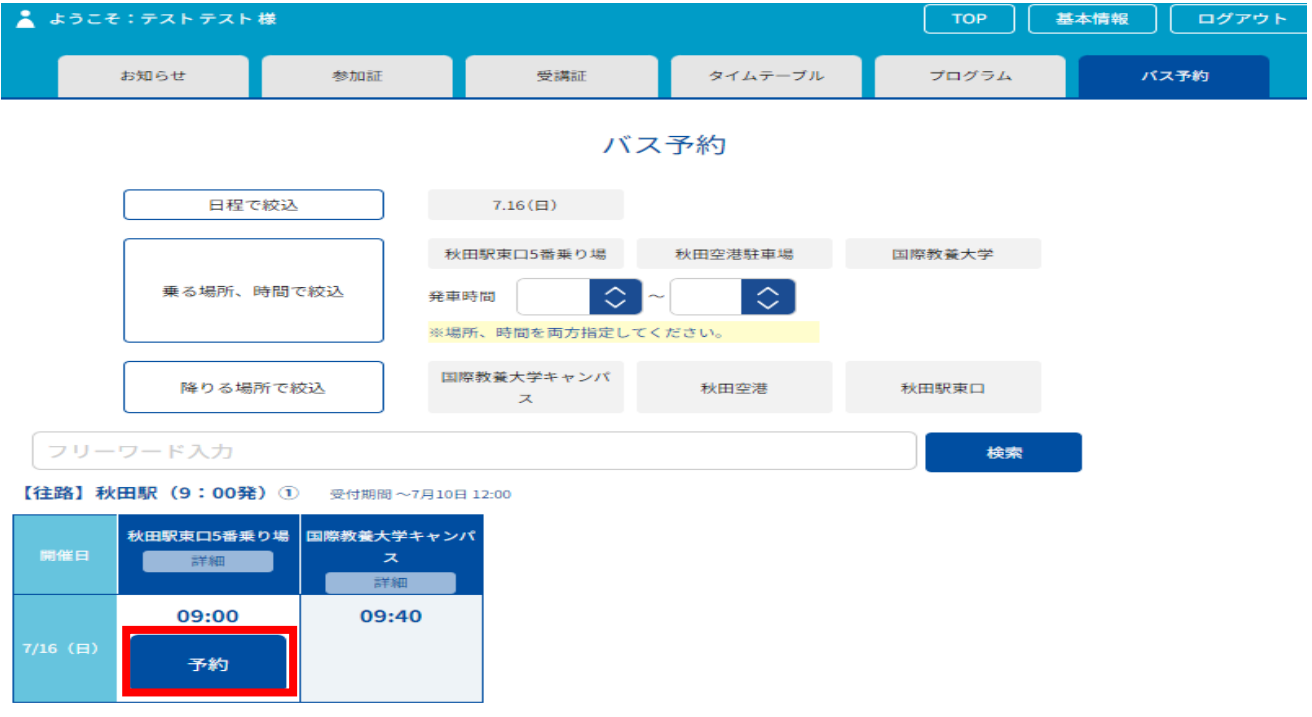

③乗車場所、時間を確認し、参加者本人以外(同伴者)の人数を選択し、「予約」ボタンをクリックし てください。

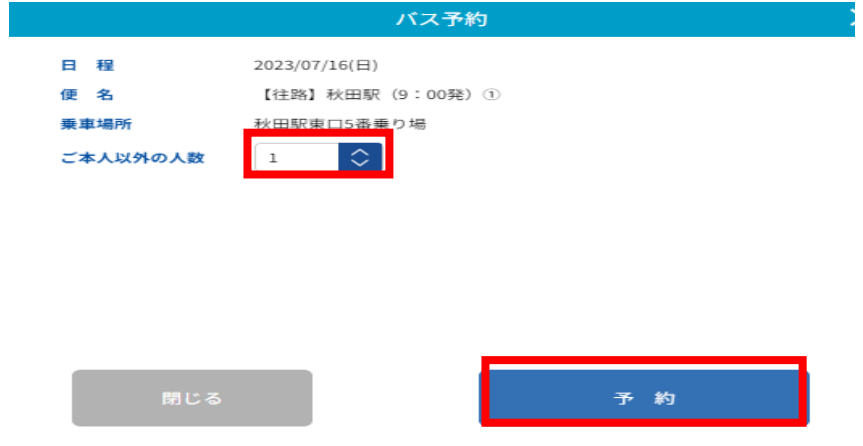

④正しくバス予約が完了すると、マイページ上から「乗車券表示」のボタンが確認できます。 申込完了後、必ず乗車券を表示させ、申込内容を確認してください。 ※予約の変更・キャンセルはマイページ上からのみ操作可能です。

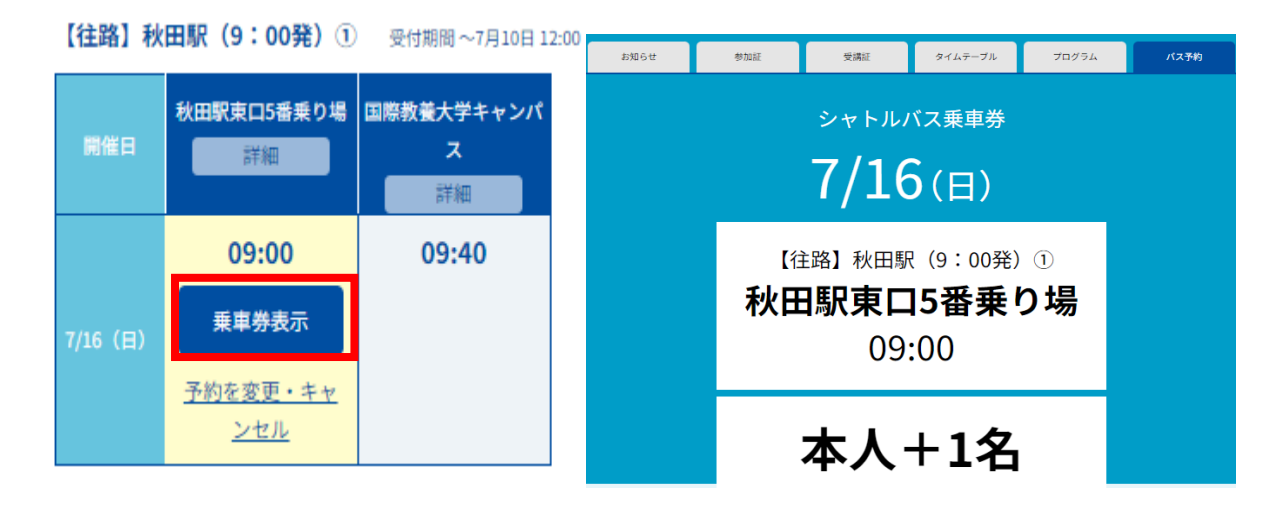